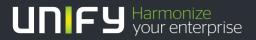

# 

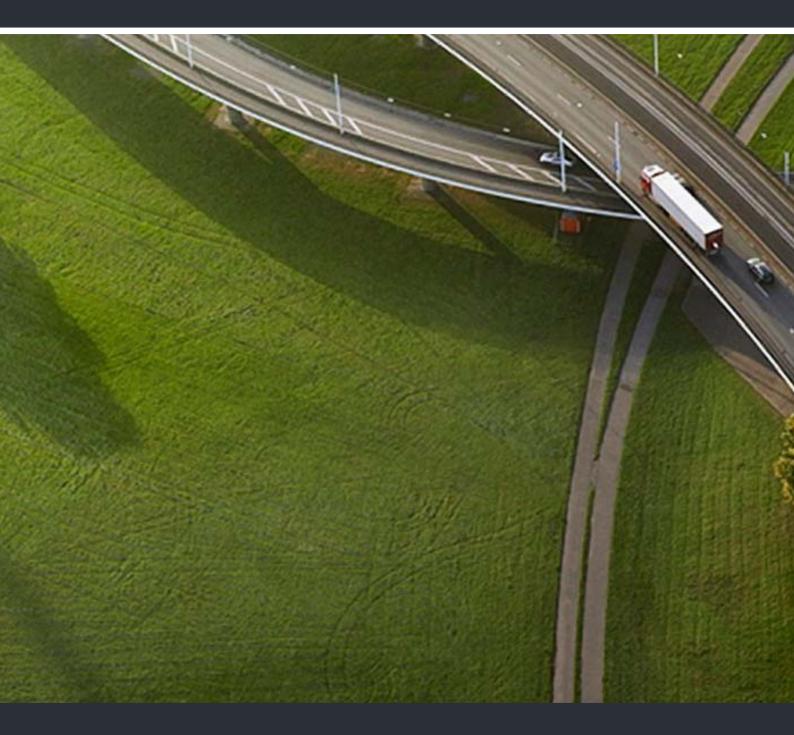

OpenStage WL 3 / OpenStage WL 3 Plus Personal Device Manager WinPDM

# **Administration Manual**

A31003-M2000-M101-2-76A9

Our Quality and Environmental Management Systems are implemented according to the requirements of the ISO9001 and ISO14001 standards and are certified by an external certification company.

© Unify Software and Solutions GmbH & Co. KG 12/2015 Mies-van-der-Rohe-Str. 6, 80807 Munich/Germany

All rights reserved.

Reference No.: A31003-M2000-M101-2-76A9

The information provided in this document contains merely general descriptions or characteristics of performance which in case of actual use do not always apply as described or which may change as a result of further development of the products. An obligation to provide the respective characteristics shall only exist if expressly agreed in the terms of contract.

Availability and technical specifications are subject to change without notice. Unify, OpenScape, OpenStage and HiPath are registered trademarks of Unif\$oftware and Solutions GmbH & Co. KG. All other compatitive and, product and service names are trademarks or registered trademarks of their respective holders.

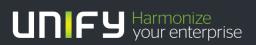

unify.com

## About this document

This document is intended as a guide for installation, maintenance and troubleshooting of Portable Device Manager (WinPDM) and is relevant for:

- Installation and parameter setup
- Device administration and WinPDM daily use

The WinPDM provides a generic application for managing all devices (e.g. handsets and chargers) on one or more sites. The WinPDM makes it possible to edit parameters, update software in the devices and upload files. It can save parameters and software for individual sites in a database.

#### **Cross-references in the document**

Throughout this document you will find cross-references in the text which indicate further details that can be found in other sections of this document. The cross-references are colored blue and linked to the relevant place in the document (example: see chapter 9. Document History on page 44). Positioning your cursor over the cross-reference text and clicking the left mouse button will take you to the relevant section.

To return to the original page after viewing a cross-referred page in Adobe Acrobat or Adobe Reader, click on the "Previous View" arrow ( or ().

# Contents

| 1. Introduction                                   | 1  |
|---------------------------------------------------|----|
| 1.1 Abbreviations and Glossary                    | 1  |
| 1.2 Requirements                                  | 2  |
| 1.3 WinPDM Description                            | 2  |
| 2. Installation and Configuration of WinPDM       | 3  |
| 2.1 Software Installation                         |    |
| 2.2 Software Configuration                        | 3  |
| 3. Initial Configuration of Devices               | 4  |
| 3.1 Import Package Files                          | 4  |
| 3.2 Create Template with Common Settings          | 4  |
| 3.3 Create Numbers and Apply Template             | 5  |
| 3.4 Connect Device to Computer                    | 6  |
| 3.5 Associate Number with Device                  | 7  |
| 3.6 Upgrade a Device with New Software            | 8  |
| 4. Operation 1                                    | 0  |
| 4.1 The WinPDM GUI 1                              | 0  |
| 4.2 The Device Wizard 1                           | 4  |
| 4.3 Open the WinPDM 1                             | 5  |
| 4.4 Site Management 1                             | 6  |
| 4.5 Numbers 1                                     | 7  |
| 4.6 Devices 2                                     | 23 |
| 4.7 Templates 2                                   | 25 |
| 4.8 Licenses 2                                    | 27 |
| 4.9 File Management 3                             | 31 |
| 4.10 Import and Export of Numbers and Templates 3 | 34 |
| 5. Administration 3                               | 6  |
| 5.1 Data Backup 3                                 | 36 |
| 6. Uninstall the WinPDM 3                         | 87 |
| 7. Troubleshooting 3                              | 8  |
| 8. Related Documents 4                            | 11 |
| 9. Document History 4                             | 12 |
| Appendix A: WinPDM Keyboard Shortcuts 4           | 13 |
| Appendix B: File Types 4                          | 15 |

# 1. Introduction

## 1.1 Abbreviations and Glossary

| Contacts                  | The name of the phonebook in a handset.                                                                                                    |
|---------------------------|----------------------------------------------------------------------------------------------------|
| CSV file                  | Comma Separated Value:<br>A file with data, where values in each row are<br>separated by a delimiter, which can be a comma, a<br>semicolon or a tab.                                                                                                    |
| Device                    | Can for example be a charger, desktop programmer, or a handset that is connected to WinPDM.                                                                                                    |
| EAP                       | Extensible Authentication Protocol                                                                                                    |
| GUI                       | Graphical User Interface.                                                                                                    |
| JRE                       | Sun Java Runtime Environment.                                                                                                    |
| Language file             | Language file for handset or WinPDM.                                                                                                    |
| License information file  | A file containing license keys for devices. The file can<br>be exported from the License Web and imported to<br>WinPDM.                                                                                                    |
| License key               | The unique license key for a specific device with a specific functionality.                                                                                                    |
| Number                    | Settings for the complete set of parameters of a single device, tied to a specific identity.                                                                                                    |
| Parameter definition file | Defines the parameters for a device; for example a handset.                                                                                                    |
| WinPDM                    | Portable Device Manager.<br>An application, running on a computer, for<br>management of devices.                                                                                                    |
| Package file              | A file including different types of files, such as software files, parameter definition files or template files.                                                                                                    |
| Prefix                    | First set of digits/characters of a telephone number.<br>For example country code, PBX specific codes etc.                                                                                                    |
| Site                      | Contains information of devices and Numbers.                                                                                                    |
| Software file             | A file including software for a device.                                                                                                    |
| Template                  | General settings for a specific device. A template can be applied to several Numbers of the same device type.                                                                                                    |
| USB                       | Universal Serial Bus:<br>A serial bus standard to interface devices, for<br>example connect computer peripherals such as<br>mice, keyboards, scanners etc.                                                                                                    |
| WiFi                      | WiFi stands for Wireless Fidelity and is a term<br>developed by the Wi-Fi Alliance® to describe<br>wireless local area network (WLAN) products that are<br>based on the Institute of Electrical and Electronics<br>Engineers' (IEEE) 802.11 standards. Today, most<br>people use WiFi as a reference to wireless<br>connectivity. |
| VoIP                      | Voice over Internet Protocol                                                                                                    |

VoWiFi

Voice over Wireless Fidelity: a wireless version of VoIP and refers to IEEE 802.11a, 802.11b, 802.11g, and 802.11n network.

## 1.2 Requirements

See the Data Sheet for WinPDM.

# 1.3 WinPDM Description

## 1.3.1 WinPDM Terminology

This section gives a brief description of the basic terminology in WinPDM.

- Device; can be a charger, a desktop programmer or a handset that can be connected to WinPDM.
- Number; the complete settings for a single device.
- Template; general settings for a specific device type. A template can be applied to several Numbers of the same device type.
- License; licensed functionality for a device.
- Tabs; in the WinPDM there are four different tabs. In these tabs, the information for devices, Numbers, templates and licenses are shown.
- Parameter definition file; a file including all possible settings for a certain device type. Templates are created from parameter definition files.
- Software; is the software used in devices. The device software can be updated via WinPDM.
- Version; parameter definition files and device software are indicated by versions.
- Package file; a file that can contain other files, such as parameter definition files, software files and template files.
- Importing; different types of files can be imported.
- Associate; before being able to synchronize parameters between WinPDM and devices, it is necessary to associate a Number with the device. Association includes all parameters. If it exists on that device type, it also includes Contacts.
- Assign; it is possible to assign a Number to a device that has not yet been assigned a Number in the WinPDM. Assign includes only the parameters defining the Number.

# 2. Installation and Configuration of WinPDM

This section describes the basic settings required to getting started with the WinPDM. The basic settings and the sequence in which they should be completed are illustrated in figure 1.

Figure 1. Basic settings

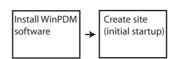

## 2.1 Software Installation

NOTE: Do not connect any devices to the computer before installation.

- 1 Locate the software provided by your supplier.
- 2 Double-click on the "Setup.exe" file located in the WinPDM x.x.x folder, where x.x.x represents the software version of WinPDM.
- 3 Follow the instructions given by the Setup Wizard.

If an older version of WinPDM is installed, the setup wizard will uninstall the older version before installing the newer WinPDM version.

## 2.2 Software Configuration

#### 2.2.1 Initial Startup

In Windows, select Start > All Programs > WinPDM > WinPDM.

NOTE: Windows Firewall may alert you of "PMServer" etc. You can ignore these security alerts, it will not affect the WinPDM, but then the alerts will appear every time the WinPDM is started. A better way is to select "Continue blocking" or "Unblock".

The very first time the WinPDM is started, a Create site dialog appears.

Figure 2. Create site dialog.

| 🔋 Create si        | ite 🔀     |
|--------------------|-----------|
| <u>S</u> ite name: |           |
| Description:       |           |
|                    | OK Cancel |

- 1 In the Site name: field, enter a site name
- 2 In the Description: field, enter a description of the site (optional).
- 3 Click "OK".

NOTE: Additional sites can also be created. See 4.4 Site Management on page 17.

# 3. Initial Configuration of Devices

This section applies to new devices that shall be configured the very first time. The devices are delivered with factory settings from the manufacturer. The initial settings and the sequence in which they should be completed are illustrated in figure 3.

Figure 3. Initial configuration of devices

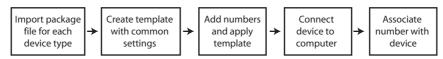

## 3.1 Import Package Files

The package files (.pkg) for your devices are distributed by your supplier. The package file includes the following:

- A software file (.bin) used for upgrading the device
- A parameter definition file (.def) including the parameters that can be configured in the device.
- Templates might also be included. The templates can for example include parameter settings for different exchange system.

NOTE: It is recommended to import the latest released package files for your devices.

1 In the File menu, select "File management".

| 🦸 File managemen     | t                |                      |      | ×     |
|----------------------|------------------|----------------------|------|-------|
| Parameter definition | Software Languag | ge Company Phonebool | ¢    |       |
| Device type          | Revision         | Parameter version    | File | Add   |
|                      |                  |                      |      | Close |

- 2 Click the "Parameter definition" tab and then click "Add".
- 3 Select the package file (.pkg) to be imported and click "Open".
- 4 Click "Close".

## 3.2 Create Template with Common Settings

This section describes how to create a template including common settings that can be applied to the device's numbers later on.

1 Click the "Templates" tab.

2 In the Template menu, select "New".

| 🔋 New template     | ×                        |
|--------------------|--------------------------|
| Device type:       | Device A 🔹               |
| Parameter version: | 1.19                     |
| Name:              | Common settings Device A |
|                    | OK Cancel                |

- · Select which device type the template should be applicable for
- Select which parameter version the template should be based on. The parameter version determines which parameter settings that are available for your device type. It is recommended to select the latest parameter version to obtain full compatibly with the device.
- Enter an appropriate name of the template
- 3 Click "OK".
- 4 The Edit template dialog window opens showing the parameters organized in a tree structure in the left pane, with the parameters in the current node in the right pane. Clicking the 😰 icon will give a short description of selected parameter. In addition, see also the manual for the device for more information about the parameter.

Select the parameters to be saved in the template by selecting the check box to the left o each parameter. Change the parameters to the desired values.

| 🗿 Edit template (                                                               | Common settings De | evice A  |                                                                         |                             | ×           |
|---------------------------------------------------------------------------------|--------------------|----------|-------------------------------------------------------------------------|-----------------------------|-------------|
| Device type:<br>Parameter version:                                              | Device A<br>1.19   |          |                                                                         |                             |             |
| Identification     Systems     Settings     Connections     Shortcuts     Audio |                    | Selected | Name<br>Owner ID<br>Language<br>Emergency Call Number<br>Input Language | Value<br>English<br>English | 0<br>0<br>0 |
|                                                                                 |                    |          |                                                                         | ОК                          | Cancel      |

In the Edit template window, the following color coding is used:

| Color     | Description                                          |
|-----------|------------------------------------------------------|
| Black     | Normal                                               |
| Dark blue | Parameter has been edited during the current session |
| Purple    | The parameter is included in the template (checked)  |
| Red       | Value not valid                                      |
| Turquoise | The value differs from the default value             |

5 When all needed parameters have been configured, click "OK" to save the settings.

## 3.3 Create Numbers and Apply Template

This section describes how to create numbers to be associated with the devices later on. In addition, the common settings will also be applied to the numbers through the template you created earlier.

- 1 Click the "Numbers" tab.
- 2 In the Number menu, select "New...". Alternatively, right-click in the Numbers list and select "New...".

| 🕴 New nu            | imbers 🔀                   |
|---------------------|----------------------------|
| <u>D</u> evice type | : Device A 💌               |
| Parameter v         | version: 1.19 💌            |
| <u>T</u> emplate:   | Common settings Device A 🔻 |
|                     | P <u>r</u> efix:           |
| ) <u>S</u> ingle    | Call number:               |
| () <u>R</u> ange    | Start call number: 1       |
|                     | Stop call number: 5        |
|                     | OK Cancel                  |

- 3 In the Device type drop-down list, select which device type the number(s) is created for.
- 4 In the Parameter version drop-down list, select the same parameter version used when you created the template for your device type.
- 5 In the Template drop-down list, select which template to be applied to the number(s).
- 6 In the Prefix field, enter the prefix (if needed) to be added to the number(s).
- 7 Select one of the following options:
  - To create a single number, select the "Single" option and enter the number.
  - To create a range of numbers, select the "Range" option. Enter the start number and end number.

NOTE: The maximum range that can be added at a time is 100 numbers.

8 Click "OK".

## 3.4 Connect Device to Computer

This section describes how to connect the devices to the computer running WinPDM.

The device is connected to the computer running the WinPDM via the USB port. The device must be set up to handle this connection according to the instructions in the manual for the device.

Example of connected devices are shown in figure 4.

Figure 4. Connection to the computer running WinPDM

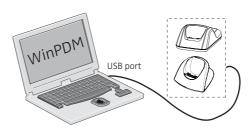

Depending on connected device, a Device Wizard or a New Number Wizard might be shown. In this case, click "Do nothing" and then click "OK".

Figure 5. The Device wizard

| Welcome to the Found Dev                                 | ice Wizard                     |
|----------------------------------------------------------|--------------------------------|
| WinPDM has dectected a Device A devi                     | ce with parameter version 1.00 |
| What do you wish to do with this device                  | ?                              |
| Associate with number<br>There are no compatible numbers | s for this device.             |
| Run template There are no compatible template            | es for this device.            |
| Edit parameters<br>Edit parameters on this device.       |                                |
| Do nothing<br>Close this dialog without any furth        | er actions.                    |
| Click OK to continue                                     |                                |

Figure 6. The New Number wizard

| New Number Wizard                                                                          |
|--------------------------------------------------------------------------------------------|
| Welcome to the Found New Number Wizard                                                     |
| WinPDM has found a new Device A device with number 1234.                                   |
| What do you wish to do with this number?                                                   |
| Store in database<br>Store the parameters in the local database to enable offline editing. |
| Edit parameters<br>Edit the parameters without saving them to the local database.          |
| Run template There are no compatible templates to run on this number                       |
| Do nothing<br>Close this dialog without any further actions.                               |
| Click OK to continue                                                                       |
| OK Cancel                                                                                  |

The device should now appear as online in WinPDM indicated by  $\checkmark$  in the Online column.

## 3.5 Associate Number with Device

This section describes how to configure the connected device with the number you created earlier and also to apply the common settings for the device.

- 1 Click the Numbers tab.
- 2 Select the device to be associated with a number.
- 3 In the Numbers menu, select "Associate with device...".

| Associate num      | ber            |                  |                   |                |        | ×      |
|--------------------|----------------|------------------|-------------------|----------------|--------|--------|
| Choose a device to | associate with |                  |                   |                |        |        |
| Device ID          | Device type    | Software version | Parameter version | Upgrade status | Online |        |
| 0364704201608      | Device A       | 4.1.6            | 25.183            |                | 1      | 🔺      |
| Search for:        |                | in: Description  | ▼] Show           | all            |        | Ŧ      |
|                    |                |                  |                   |                | ок     | Cancel |

- 4 Select the device to be configured with the selected number.
- 5 Click "OK".
- NOTE: If you cannot find your device in the list, the device is not compatible with the parameter version used when you created the number. In this case, the device's software must first be updated and then you can associate the number with the device.

## 3.6 Upgrade a Device with New Software

This section describes how to upgrade the software in a device. To be able to associate a number with a device later on, the device's parameter version must be compatible with the number's parameter version. The compatible parameter version is applied to the device when upgrading the device's software.

Additionally, newer software versions might be available since the device was delivered from the manufacturer, and it is therefore recommended to upgrade the device with the latest released software version.

- 1 Click the "Devices" tab.
- 2 Select the device to be upgraded.
- 3 In the Device menu, select "Upgrade software". Alternatively, right-click the device in the list and select "Upgrade software".
- 4 In the Available files: drop-down list, select the software to be uploaded.

| 🔞 Upgrade    | software         |           |
|--------------|------------------|-----------|
| Device type: | Device A         |           |
| Imported     | Available files: | Import    |
|              |                  | OK Cancel |

#### 5 Click "OK".

The software will be downloaded to the device. A progress bar in the Status column for the device shows the progress of the download.

To cancel the upgrade, right-click the device in the list and select "Cancel current upload".

The device will restart automatically after a successful download.

6 When the device has been upgraded; the upgrade status shows Complete, the new software version, and the new parameter version for the device are also shown.

Figure 7. Example of completed software upgrade

| Search for: |              | in: Description 💌 | Sho <u>w</u> all |                   |                |
|-------------|--------------|-------------------|------------------|-------------------|----------------|
| Description | Device ID    | Device type       | Software version | Parameter version | Upgrade status |
|             | 036123456789 | Device A          | 4.1.6            | 15.101            | Complete       |

# 4. Operation

## 4.1 The WinPDM GUI

#### 4.1.1 WinPDM Window

The WinPDM window consists of three areas: Menu, Toolbar and Work Area. The Toolbar has four tabs: Devices, Numbers, Templates and Licenses. When one of these tabs is selected the available device types are shown in the left hand pane of the work area. The right hand pane shows the devices, Numbers or templates that have already been configured.

WinPDM Windows Overview

|              |                |                 |                    |            |                |                   |                |        |               | - • | ×   |
|--------------|----------------|-----------------|--------------------|------------|----------------|-------------------|----------------|--------|---------------|-----|-----|
| Menu         | File Device Nu | umber Templat   | e License <b>O</b> | otions He  | elp            |                   |                |        |               |     |     |
|              | Devices Numbe  | rs Templates Li | censes             |            |                |                   |                |        |               |     |     |
| Toolbar      | <b>K</b>       |                 |                    |            |                |                   |                |        |               |     |     |
|              | Delete Upgrade | software Cancel |                    |            |                |                   |                |        |               |     |     |
| _            | Device types:  | Search for:     |                    | in:        | Description    | ▼ Show all        | ]              |        |               |     |     |
|              | (All)          | Description     | Device ID D        | evice type | Software versi | Parameter version | Upgrade status | Online | Latest number |     |     |
| Varily and a |                |                 |                    |            |                |                   |                |        |               |     | -   |
| Vork area    |                |                 |                    |            |                |                   |                |        |               |     |     |
|              |                |                 |                    |            |                |                   |                |        |               |     |     |
|              |                |                 |                    |            |                |                   |                |        |               |     |     |
| —            |                |                 |                    |            |                |                   |                |        |               |     | Ψ.  |
|              |                |                 |                    |            |                |                   |                |        |               |     | 11. |

#### Search Field

In the upper part of the Work area there are search fields where different search criteria can be selected depending on which tab that is displayed. The search field is color coded green or red depending on if there are possible matches to the search criteria or not.

#### Sort the List

By default the lists are sorted by the first column. To sort the list by any other column, click the column heading. To reverse the sort order, click the column heading again. The sort order is indicated by an up or down arrow in the column heading.

#### Filter the List

By default the list in each tab shows all available Devices, Numbers or Templates. It is possible to filter the list by selecting a device type in left pane.

## 4.1.2 Color coding

#### General color coding

- If the version number is shown in red, WinPDM has found no parameter definition files supporting that device type.
- If the version number is shown in dark red, the parameter definition file is compatible, but does not have exactly the same version as the device.

#### Color coding for parameter and template editing

In the parameter and template editing windows, the following color coding is used:

| Color     | Context                             | Description                                          |
|-----------|-------------------------------------|------------------------------------------------------|
| Black     | General                             | Normal                                               |
| Dark blue | For templates and parameter editing | Parameter has been edited during the current session |
| Purple    | For templates                       | The parameter is included in the template (checked)  |
| Red       | For templates and parameter editing | Value not valid                                      |
| Turquoise | For templates and parameter editing | The value differs from the default value             |

#### 4.1.3 Tabs

#### **Devices Tab**

The view shows all devices configured at the site in a detailed list. The following information can be displayed (see also figure on page 10):

- Description optional information of a device that can be added by the WinPDM user. For example, the user of the device.
- Device ID the unique identifier of the device.
- Device type the device model.
- Software version the version of the software in the device.
- Parameter version the version of the parameters in the Number
- Upgrade status might show one of the following symbols:

– new software upgrade is in progress.

- It is also possible to see a progress bar when the device is being upgraded.
- software upgrade Pending, Request sent, or Accepted (a green arrow).
- 🕥 Retrying

- the last upgrade Failed or Aborted (a red broken arrow).

- Online shows if the device is connected to the computer running WinPDM. When connecting a device to the WinPDM, it might take a while before the device goes online. The 
   symbol indicates a device that has become connected/online.
- Latest number shows the latest known Number for a device.

#### Numbers Tab

The view shows all Numbers configured at the site in a detailed list. The following information can be displayed:

- Description optional information of a device that can be added by the WinPDM user. For example, the user of the number.
- Number the unique identifier of the Number. The identifier is unique for that device type.

- Device type the device model the Number is intended for.
- Parameter version shows the version of the parameters in the Number.
- Device ID the unique identifier of the device that the Number is associated to.
- DECT Master not used.
- Device Interface not used.
- Online shows if the device the Number is uploaded to is connected to the computer running WinPDM. It might take a while before a connected device goes online in the WinPDM. The ✓ symbol indicates a device that is online/connected.
- Status shows the parameter synchronization status. A Number can also be queued for synchronization. Several different indications are used, for example Synchronizing, Synchronized, etc. When the Number is offline, the status Synchronized or Not synched is shown.
- Saved shows if the Number's parameters have been stored in the database. The
   symbol indicates that the parameters have been stored.
- Last login shows the latest date and time the device was online in WinPDM/ logged in to WinPDM.
- Last run template indicates which template that was last run for that Number.

#### The Numbers tab in WinPDM

| File Device Number Template License Options Help                                                                                  | Elle Device Number Template License Options Help |  |  |  |  |  |  |  |
|----------------------------------------------------------------------------------------------------|--------------------------------------------------|--|--|--|--|--|--|--|
| Devices Numbers Templates Licenses                                                                                                |                                                  |  |  |  |  |  |  |  |
|                                                                                                    |                                                  |  |  |  |  |  |  |  |
| New Edit Delete                                                                                                    |                                                  |  |  |  |  |  |  |  |
| Device types: Search for: in: Number Show all                                                                                     |                                                  |  |  |  |  |  |  |  |
| (All) Description Number Device type Parameter version Device ID DECT Master Device Interface Online Status Saved Last Login Last | st run template                                  |  |  |  |  |  |  |  |
|                                                                                                    | *                                                |  |  |  |  |  |  |  |
|                                                                                                    |                                                  |  |  |  |  |  |  |  |
|                                                                                                    | -                                                |  |  |  |  |  |  |  |
|                                                                                                    | li.                                              |  |  |  |  |  |  |  |

#### **Templates Tab**

The view shows all templates configured at the site in a detailed list. The following information can be displayed:

- Name the name of the template.
- Device type the device model.
- Parameter version shows the parameter version.

## Figure 8. The Templates tab in WinPDM

| File Device N  | <u>File Device Number</u> Template License Options <u>H</u> elp |                             |                   |  |  |  |  |  |
|----------------|-----------------------------------------------------------------|-----------------------------|-------------------|--|--|--|--|--|
| Devices Number | ers Templates Licenses                                          |                             |                   |  |  |  |  |  |
| New Edit Delet |                                                                 |                             |                   |  |  |  |  |  |
| Device types:  | Search for:                                                     | in: Name   Sho <u>w</u> all |                   |  |  |  |  |  |
| (All)          | Name                                                            | Device type                 | Parameter version |  |  |  |  |  |
|                |                                                                 |                             |                   |  |  |  |  |  |
|                |                                                                 |                             |                   |  |  |  |  |  |
|                |                                                                 |                             |                   |  |  |  |  |  |
|                |                                                                 |                             |                   |  |  |  |  |  |
|                |                                                                 |                             | hi                |  |  |  |  |  |

#### Licenses Tab

NOTE: The License tab might not be applicable for all handsets.

The view shows all devices configured at the site in a detailed list. The following columns are displayed:

- Device ID the unique identifier of the device.
- Device type the device model.
- Online shows if the device is connected to the Device Manager. The ✓ symbol indicates that the device is online.
- Serial number the number identifying the device hardware.
- Number the unique identifier of the Number. The identifier is unique for that device type.
- Software version shows the version of the software in the device
- Status shows the license synchronization status.
  - Examples of status that can be shown are.

"Sending" means that WinPDM is sending license information to the device. "Server failure" means that there is some kind of error with the communication between WinPDM and the license server.

"Needs update" - An attempt to move a license from one handset to another has been made, but the latest license does not exist in the handset.

In the bottom of the work area, the license options of the device are listed and whether the options are enabled or not.

Figure 9. The Licenses tab in WinPDM

|                             |              |                                                  |                |                       |                    |               |                  |        | x |
|-----------------------------|--------------|--------------------------------------------------|----------------|-----------------------|--------------------|---------------|------------------|--------|---|
| File Device                 | e <u>N</u> i | umber <u>T</u> emplate                           | License Option | <u>s</u> <u>H</u> elp |                    |               |                  |        |   |
| Devices Nu                  | ımbe         | ers Templates Licer                              | nses           |                       |                    |               |                  |        |   |
| 🤧 📗                         | •            |                                                  |                |                       |                    |               |                  |        |   |
| Import Expo<br>Device types |              | Search for:                                      |                | in: Device ID         | ▼ Sho <u>w</u> all | Advanced find |                  |        |   |
| Device A                    |              | Device ID                                        | Device type    | Online                | Serial number      | Number        | Software version | Status |   |
|                             | =            | 03612345689                                      | Device A       | ~                     | 100102030          | 1000          | 3.5.0            | OK     |   |
|                             | Ŧ            | License information<br>Options<br>License 1: Ena |                |                       |                    |               |                  |        |   |
| < III >                     |              | License 1. Ena                                   | loiea          |                       |                    |               |                  |        |   |
|                             |              |                                                  |                |                       |                    |               |                  |        |   |

#### 4.1.4 Language Settings for WinPDM GUI

It is possible to select the language to be used in the menus in WinPDM by importing a language file with the file extension \*.xml.

The default language is english, and stored as a default translations file in your installation directory at installation:

C:\Program Files\ASAB\WinPDM\Client\default-translations.xml

This file can be copied and edited to create a new language and can then be imported as described below.

1 In the Options menu, select "Select language".

| 🔞 Select language            |                     | ×      |
|------------------------------|---------------------|--------|
| Select language              |                     |        |
| New language:                | Import              |        |
| <u>A</u> vailable languages: | English (Current) 🔻 | Delete |
|                              | ОК                  | Cancel |

- 2 Click the "Import..." button. In the Import files window, find and select the language file (.xml) to be imported and click "Open".
- 3 In the Available languages: drop-down list, select which language to use.
- 4 Click "OK".

TIP: For adding a new language to a device, see 4.9.6 Import Language Files for Devices on page 34 and 4.9.10 Delete Imported Files for Devices on page 35.

## 4.2 The Device Wizard

When a device without a number is connected to the WinPDM, the Found Device Wizard window appears.

Figure 10. The Found Device Wizard Dialog

| Device Wizard                                                                | ×    |
|------------------------------------------------------------------------------|------|
| Welcome to the Found Device Wizard                                           |      |
| WinPDM has dectected a Device A device with parameter version 1.00           |      |
| What do you wish to do with this device?                                     |      |
| Associate with number<br>There are no compatible numbers for this device.    |      |
| Run template<br>There are no compatible templates for this device.           |      |
| <ul> <li>Edit parameters</li> <li>Edit parameters on this device.</li> </ul> |      |
| Do nothing<br>Close this dialog without any further actions.                 |      |
| Click OK to continue                                                         |      |
| ОК Са                                                                        | ncel |

#### 4.2.1 The New Number Wizard

When a new device with a not saved Number is connected, the New Number Wizard window appears.

Figure 11. The Found New Number Wizard Dialog

| 🖸 New Number Wizard                                                                                |  |  |  |  |  |  |
|----------------------------------------------------------------------------------------------------|--|--|--|--|--|--|
| Welcome to the Found New Number Wizard                                                             |  |  |  |  |  |  |
| WinPDM has found a new Device A device with number 1234.                                           |  |  |  |  |  |  |
| What do you wish to do with this number?                                                           |  |  |  |  |  |  |
| $\bigcirc$ Store in database Store the parameters in the local database to enable offline editing. |  |  |  |  |  |  |
| Edit parameters<br>Edit the parameters without saving them to the local database.                  |  |  |  |  |  |  |
| Run template There are no compatible templates to run on this number                               |  |  |  |  |  |  |
| Do nothing<br>Close this dialog without any further actions.                                       |  |  |  |  |  |  |
| Click OK to continue                                                                               |  |  |  |  |  |  |
| OK Cancel                                                                                          |  |  |  |  |  |  |

There are four choices in the New Number Wizard:

- Store in database
- Edit parameters, see also 4.5.5 Edit Parameters on page 21.
- Run template, see also 4.5.6 Run a Template to set Parameter Values on page 21.
- Do nothing

# 4.3 Open the WinPDM

- 1 In the Start menu, select All Programs > WinPDM > WinPDM.
- 2 The view of the last used Site opens. To open another site, see 4.4.2 Open a Site on page 17.

## 4.4 Site Management

By creating a Site for each customer installation, devices, software and licenses can be managed for that site. The settings are saved in a database.

NOTE: There is a subtle but important difference between loading and opening a site. When a site is opened, the Site management dialog closes and it is possible to start working with the devices in the site. When a site is loaded, the Site management dialog stays open, making it possible to continue with site management tasks, such as creating and deleting sites.

Figure 12. Site Management Window

| 🗾 Site management  |             | <b>×</b>     |
|--------------------|-------------|--------------|
| Name               | Description | <u>N</u> ew  |
| NewSite<br>OurSite |             | Import       |
|                    |             | Export       |
|                    |             | <u>E</u> dit |
|                    |             | Open         |
|                    |             | Load         |
|                    |             | Delete       |
|                    |             |              |
|                    |             |              |
|                    |             |              |
|                    |             |              |
|                    |             |              |
|                    |             | Close        |

## 4.4.1 Create a New Site

- 1 In the File menu, select "Site management".
- 2 Click "New...".
- 3 Enter a name for the site and a description (optional) and click "OK".
- 4 Click "Close".

#### 4.4.2 Open a Site

- 1 In the File menu, select "Site management".
- 2 Select the site to be opened and click "Open".

#### 4.4.3 Load a Site

- 1 In the File menu, select "Site management".
- 2 Select the site to be loaded.
- 3 Click "Load". The view in the main window changes to the newly opened site.
- 4 Click "Close".

## 4.4.4 Delete a Site

- 1 In the File menu, select "Site management".
- 2 Make sure that the site to be deleted is not currently active. If it is active, load another site (see 4.4.3 Load a Site).
  - If there is only one site remaining, it cannot be deleted.
- 3 Select the site to be deleted and click "Delete".
- 4 In the Delete Site dialog, click "Yes".
- 5 Click "Close".

## 4.4.5 Import a Site

When importing a site, numbers with parameters and devices are imported. Templates, software and definition files are not imported.

- 1 In the File menu, select "Site Management".
- 2 Click "Import...".
- 3 Find and select the Site file (.ste) to be imported. Click "Open".
- 4 In the Input dialog, enter a name for the site and click "OK".
- 5 Click "Close"

## 4.4.6 Export a Site

- 1 In the File menu, select "Site Management".
- 2 Select the site to be exported and click "Export...".
- 3 Enter a file name of the site (.ste) and where to save the file. Click "Save".
- 4 Click "Close"

## 4.5 Numbers

## 4.5.1 Create New Numbers

- 1 Select the "Numbers" tab.
- 2 In the Number menu, select "New...". Alternatively, right-click in the Numbers list and select "New...".
- 3 In the Device type drop-down list, select device type.
- 4 In the Parameter version drop-down list, select the parameter version.
- 5 In the Template drop-down list, select which template to run on the Number. This is optional and therefore "None" can be selected.
- 6 In the Prefix field, enter the Number's prefix (if needed).
- 7 Select one of the following options:
  - To create a single Number, select the "Single" option and enter the call number. Click "OK".
  - To create a range of Numbers, select the "Range" option. Enter the start call number, end call number, and click "OK".

NOTE: The maximum range that can be added at a time is 100 Numbers.

#### 4.5.2 Save a Number to Database

The number of an online device can be saved to the database.

- 1 In the Numbers tab, select the device which number to be saved.
- 2 In the Number menu, select "Save". Alternatively, right-click the device and select "Save".

#### 4.5.3 Enter/Edit Description of a Number

- 1 It is possible to enter information of a Number using WinPDM. For example, the description can be used to describe a user of a number.
- 2 Select the "Numbers" tab.
- 3 Select the Number.
- 4 In the Number menu, select "Enter description". Alternatively, right-click the Number and select "Enter description".
- 5 Enter an appropriate description and click "OK" to save the setting.

#### 4.5.4 Manage Certificate for a VoWiFi Handset

Certificates are used for authorizing a VoWiFi handset to access a WLAN system using the Extensible Authentication Protocol (EAP).

There are two types of certificates: Root certificate and client certificate.

The root certificate contains a public key and can be downloaded to the VoWiFi handset via WinPDM. The client certificate contains both a public key and a private key and can be downloaded to the VoWiFi handset via the WinPDM.

The VoWiFi handset uses the root certificate to check if the WLAN system is trusted. If the system is trusted, the handset sends the client certificate to show that it is authorized to access and log on to the system.

The following must be done to be able to use certificates:

- Import certificates to handset, see Import Certificates.
- Select which client certificate to be used by setting an EAP client certificate parameter, see the Configuration Manual for the VoWiFi handset.

#### **Import Certificates**

NOTE: Before proceeding, make sure that the handset is online ( \checkmark ) in WinPDM. Both certificates will be stored in the handset.

- 1 Select the "Numbers" tab.
- 2 In the Number menu, select "Manage certificates". Alternatively, right-click in the handset in the list and select "Manage certificates".

Figure 13. Certificate dialog window

| Ø Manage Certificates              |          |                 | ×       |
|------------------------------------|----------|-----------------|---------|
| Number information<br>Number: 1000 | Paramete | r version: 14.2 | 52      |
| Device type: Device A              | Online:  | Yes             |         |
| Root Client                        |          |                 |         |
| Root certificate 1:                | Browse   | Remove          | Details |
| Root certificate 2:                | Browse   | Remove          | Details |
| Root certificate 3:                | Browse   | Remove          | Details |
| Root certificate 4:                | Browse   | Remove          | Details |
|                                    |          |                 |         |
|                                    |          |                 |         |
|                                    |          |                 | Close   |

In figure 13, the following information is displayed:

- The number of the device
- The device type
- The parameter version
- The online status of the device
- Imported certificates (if any)
- 3 Click the Root- or the Client certificate tab depending on which certificate to be managed.
- 4 Click "Browse" and locate the certificate file to be imported.
- 5 If the certificate is protected, an Enter Password dialog opens. Enter the password and then click "OK".
- A Confirm Certificate window opens showing the details of the certificate.
- 6 Import the certificate to the device by clicking "Yes".

If needed, repeat step 3 - 6 for editing additional certificates.

Additional settings are required for selecting which certificate the handset shall use. See Configuration Manual for the handset.

#### **View Certificate Details**

- 1 Select the "Numbers" tab.
- 2 In the Number menu, select "Manage certificates". Alternatively, right-click the handset in the list and select "Manage certificates".
- 3 Click the "Root" tab or the "Client" tab depending on which certificated to be viewed.
- 4 Select the certificate to view by clicking the corresponding "Details" button.

A Certificate details window appears showing the details of the certificate.

#### **Remove Certificate**

- 1 Select the "Numbers" tab.
- 2 In the Number menu, select "Manage certificates". Alternatively, right-click the handset in the list and select "Manage certificates".

- 3 Click the "Root" tab or the "Client" tab depending on which certificated to be removed.
- 4 Select the certificate to be removed by clicking the corresponding "Remove" button.
- 5 Click "Yes" to confirm the deletion.

The certificates are now removed to the handset. Additional settings are required for selecting which certificate the handset shall use (if any). See the handset's Configuration Manual.

#### 4.5.5 Edit Parameters

The Edit Parameters dialog shows the set of parameters for the Device/Number. The parameters are organized in a tree structure in the left pane, with the parameters in the current node in the right pane. Clicking the *(?)* icon will give a short description of selected parameter.

NOTE: If Edit parameters was selected in the Device Wizard window, or in the New Number Wizard window, continue from step 4.

- 1 In the Numbers tab, select the device to be edited.
- 2 In the Number menu, select "Edit". Alternatively, right-click and choose "Edit", or double-click the device.

| 💆 Edit paramete           | rs for 9106         |       | ×      |  |  |  |  |  |
|---------------------------|---------------------|-------|--------|--|--|--|--|--|
| Device type:              | vice type: Device A |       |        |  |  |  |  |  |
| Parameter version:        | 3.0.0               | 3.0.0 |        |  |  |  |  |  |
| Identification<br>Systems | Name                | Value |        |  |  |  |  |  |
| 🕀 🌆 Settings              | User ID             | 9106  | 0      |  |  |  |  |  |
| E- Connections            |                     |       |        |  |  |  |  |  |
|                           |                     |       |        |  |  |  |  |  |
|                           |                     |       |        |  |  |  |  |  |
|                           |                     | ОК    | Cancel |  |  |  |  |  |

- 3 In the left pane, select the parameters to be edited.
- 4 In the Value column, make your changes.

When a parameter has been edited, the node in the left pane changes to a blue color.

5 Click "OK" to save the changes, or click "Cancel" to undo all parameter changes. When saving the changes, the parameters are automatically sent to the device when it is online in WinPDM.

#### 4.5.6 Run a Template to set Parameter Values

If a template has been created for a device type, it can be used to set the parameter values for a range of devices, or a single device.

- NOTE: If Run template was selected in the Device Wizard dialog window, or in the New Number Wizard dialog window, continue from step 4.
- 1 In the Numbers tab, select the device(s) you want to run the template on.

- 2 In the Number menu, select "Run template...". Alternatively, right-click the device(s) in the list and select "Run template..." from the menu that appears.
- 3 In the Run template dialog window, select the template to be used and click "OK".

## 4.5.7 Associate a Number with a Device

Before being able to synchronize parameters between WinPDM and devices, it is necessary to associate a Number with a device. It is possible to enter several Device IDs in advance and to associate them with a Number at a later moment.

NOTE: If Associate with number was selected in the Device Wizard window, continue from step 3.

- 1 Select the "Numbers" tab.
- 2 In the Number menu, select "Associate with device...".
- 3 Select the device you want to associate with in the list and click "OK".

If the selected device is online, it will immediately be updated with the selected Number. If the selected device is not online, it will be updated the next time it is online.

It is possible to associate several Numbers with several devices simultaneously.

#### 4.5.8 Delete a Number in the Site Database

- 1 Select the "Numbers" tab.
- 2 Select the device which number you want to delete.
- 3 In the Number menu, select "Delete". Alternatively, right-click the device in the list and select "Delete" from the menu that appears.
- 4 In the Delete Numbers dialog, click "Yes".

NOTE: If a device that is online is deleted, it will stay in the list as online but not saved.

#### 4.5.9 Rename a Number

- 1 In the Numbers tab, select the device which Number you want to rename.
- 2 In the Number menu, select "Rename...". Alternatively, right-click the device in the list and select "Rename..." from the menu that appears.
- 3 In the Rename number dialog, enter a new prefix (optional) and a new Number and click "OK".

#### 4.5.10 Copy a Number

- 1 In the Numbers tab, select the device which Number you want to copy.
- 2 In the Number menu, select "Copy...". Alternatively, right-click the device in the list and select "Copy..." from the menu that appears.
- 3 In the Copy number dialog, enter a new prefix (optional) and a new Number and click "OK".

#### 4.5.11 Import Contacts

NOTE: The number for the device must be saved, see 4.5.2 Save a Number to Database on page 19.

#### Import Contacts From File

A file containing contacts can be imported to WinPDM and synchronized with a device. This can for example be useful when you want to transfer contacts from legacy devices to newer devices.

- NOTE: When importing the file, the entries (if any) in the device will be replaced by the entries in the file. Additionally, the import works only if the receiving device can store all entries included in the file.
- 1 In the Numbers tab, select a number.
- 2 In the Number menu, select "Import contacts" > "From file". Alternatively, rightclick the device and select "Import contacts"> "From file" from the menu that appears.
- 3 Find and select a file containing contacts. Click "Open".

The contacts in the imported file are synchronized with the device.

#### Import Contacts From Number

You can make a copy of a device's contact list and paste it to another device's contact list directly. This means that you do not need to save the contact list temporarily on for example your computer.

- NOTE: The import works only if the receiving device can store the entire contact list of the device you are importing from. Additionally, the Company phonebook contacts included in the Call contact list are not transferred to the other handset using this feature.
- 1 In the Numbers tab, select a number.
- 2 In the Number menu, select "Import contacts" > "From number". Alternatively, right-click the Number in the Number list and select "Import contacts"> "From number" from the menu that appears.
- 3 Select a number.
- 4 Click "OK".

The contacts are now imported to the handset.

## 4.5.12 Export Contacts to a File

It is possible to export contacts from a handset to a csv-file. The contacts can later on be transferred to another handset using the Import Contacts From File function (see Import Contacts From File on page 23).

- NOTE: When importing the file, the entries (if any) in the device will be replaced by the entries in the file. Additionally, the import works only if the receiving device can store all entries included in the file.
- 1 In the Numbers tab, select the desired handset whose contacts to be exported.
- 2 In the Number menu, select "Export contacts". Alternatively, right-click the handset and select "Export contacts" from the menu that appears. An Export contacts windows opens.
- 3 Enter a descriptive file name and press "Save".

## 4.6 Devices

NOTE: This chapter is not applicable for the desktop programmer (DP1). Just connect the DP1 to the computer's USB port and then put the VoWiFi handset in the programmer to get started. The DP1 will not appear as a device in the WinPDM.

All work with devices is performed from the Devices tab.

- Devices can be added to a site by connecting the device to the computer.
- It is possible to transfer the information for a device to another device.
- Devices can be reset to factory settings.
- Devices can be updated with new software.

#### 4.6.1 Add Devices to a Site

Before connecting a device to the WinPDM, make sure the connection is set up according to the instructions in the device's manual (for example, Installation Guide or Configuration Manual).

If a range of new devices are to be added to a site, the easiest way is to:

- 1 Create a template with all common parameter settings for the site. See 4.7.1 Create a Parameter Template on page 26.
- 2 Add a range of Numbers and run the template. See 4.5.1 Create New Numbers on page 18 and 4.5.6 Run a Template to set Parameter Values on page 21.
- 3 Edit the parameters and change individual settings. See 4.5.5 Edit Parameters on page 21.
- 4 Connect the physical devices, one after the other, and associate them with the Numbers in the site database. See 4.5.7 Associate a Number with a Device on page 22.

A single device can be added in the same way.

#### 4.6.2 Synchronize a Device

When a device is connected, it is synchronized with the associated Number in the WinPDM.

When a device is being synchronized, parameters that have been changed in the device are uploaded to the WinPDM, and parameters that have been changed in the WinPDM are sent to the device. If a parameter has been changed in both the device and the WinPDM, the setting made in the WinPDM will take precedence.

- 1 Select the "Numbers" tab.
- 2 Connect a device to the computer running the WinPDM. If the Number is saved, and it has a parameter definition, the device is automatically synchronized.

#### 4.6.3 Delete a Device in the Site Database

- 1 In the Devices tab, select the device to be deleted.
- 2 In the Device menu, select "Delete", or right-click the device and select "Delete".
- 3 In the Delete Device dialog, click "Yes".

NOTE: It is not possible to delete a device that is online in WinPDM.

## 4.6.4 Replace a Device

If a device shall be replaced with a new device, it is possible to transfer its associated Number to a new device. The new device must be of the same device type as the old one.

- 1 If the device to be replaced is still working, make sure that it is synchronized.
- 2 Connect the new device to the WinPDM.

Associate the new device to the Number associated to the old device as follows:

- 3 Select the "Numbers" tab.
- 4 In the Number menu, select "Associate with device...".
- 5 Select the device you want to associate with in the list and click "OK". The Number will no longer be associated to the old device.

#### 4.6.5 Create New Device

It is possible to enter several new Device IDs in advance into WinPDM for later association.

In order to simplify input when handling many devices, it is possible to use a bar code reader. The bar code reader should send a carriage return after each item, but it is not necessary. If carriage return is not sent, it is necessary to click "Create" after each read item.

- 1 Select the "Devices" tab.
- 2 In the Device menu, select "Add device".
- 3 Select device type and parameter version.
- 4 Enter a Device ID for the device, manually or by using a bar code reader.
- 5 The "Continuous registration" check box can be used to select whether the "Create devices" dialog shall close after clicking "Create" or if it shall still be open.
- 6 Click "Create".
- 7 Repeat 4 to 6 if more devices are to be created, otherwise click "Close".

#### 4.6.6 Assign a Number

It is possible to assign a Number to a device that has not yet been assigned a Number in WinPDM.

NOTE: Assign shall not be done on a device that already has a Number.

- 1 In the Devices tab, select the device that shall be assigned a Number.
- 2 In the Devices menu, select "Assign number".
- 3 In the Assign number to device dialog, enter a new prefix (optional) and a new Number. Click "OK".

## 4.6.7 Enter/Edit Description of a Device

- 1 It is possible to enter information of a device using WinPDM. For example, the description can be used to describe a location of a device.
- 2 Select the "Device" tab.
- 3 Select the device.

- 4 In the Device menu, select "Enter description". Alternatively, right-click the device and select "Enter description".
- 5 Enter an appropriate description and click "OK" to save the setting.

## 4.6.8 Factory Reset

Factory reset means that the device parameters will be set to factory default settings. The Number in the database that is associated with the device will not be affected.

NOTE: The device must be online.

- 1 Select the "Devices" tab.
- 2 Select device(s) to be reset.
- 3 In the Device menu, click "Factory reset". Alternatively, right-click the device and select "Factory reset".
- 4 Click "Yes".

#### 4.6.9 Device Properties

To get a summary of the properties of a device:

- 1 Select the "Devices" tab.
- 2 Select device.
- 3 In the Device menu, click "Properties". Alternatively, right-click the device and select "Properties".

The following information is displayed (depending on WinPDM version):

- Description of the device (if entered by the WinPDM user)
- Device ID
- Device type
- Parameter version
- Software version
- Last known number
- Online status
- File upload information

#### 4.7 Templates

Templates are a collection of user defined parameter values. These templates can be used to create common settings to be used on several devices of a certain device type.

NOTE: Templates created in one site are also selectable in the other sites used in WinPDM.

#### 4.7.1 Create a Parameter Template

- 1 Select the "Templates" tab.
- 2 In the Template menu, select "New".
- 3 Select device type and parameter version, enter a name for the template, and click "OK".

- NOTE: If the wanted device type and/or parameter version is not found in the list, WinPDM needs to be updated with new parameter definition files, see 4.9.3 Import Parameter Definition Files on page 33.
- 4 In the Edit Template dialog window, select the parameters to be saved in the template by selecting the check box to the left of each parameter. Change the parameters to the desired values.
- 5 Click "OK".

#### 4.7.2 Create a Parameter Template from a Number

It is also possible to create a template from a device in the WinPDM. This can be used to save a device settings in the template that later on can be applied to other devices.

- 1 In the Numbers tab, right-click the device which settings to be used as template.
- 2 Select "Use as template...".
- 3 Enter a name for the template.
- 4 Click "OK". The Edit template dialog opens.

| 🤴 Edit template Template Device A                       |               |       |  |  |  |
|---------------------------------------------------------|---------------|-------|--|--|--|
| Device type: Dev<br>Parameter version: 1.1              | 9             |       |  |  |  |
| Identification     Systems     Settings     Connections | Selected Name | Value |  |  |  |
| Select: All parameters  OK Cancel                       |               |       |  |  |  |

When creating a template based on a number, a Select drop-down list is shown in the bottom left corner. This setting decides which parameters that shall be copied from the device. If All parameters is selected, the synchronization time will be longer.

5 Select the parameters to be saved in the template by selecting the check box to the left of each parameter. Change the parameters to the desired values

It is also possible to create a template from a device that is online but not stored in the database. The template will contain all parameters for the device except for those that are Number specific.

#### 4.7.3 Rename a Template

- 1 Select the "Templates" tab.
- 2 Select the template to be renamed.
- 3 In the Template menu, select "Rename...", or right-click and select "Rename...".
- 4 In the Rename template dialog, enter a new name and click "OK".

#### 4.7.4 Copy a Template

- 1 Select the "Templates" tab.
- 2 Select the template to be copied.
- 3 In the Template menu, select "Copy...", or right-click and select "Copy...".

4 In the Copy template dialog, enter a new name and click "OK".

## 4.7.5 Edit a Template

- 1 Select the "Templates" tab.
- 2 Select the template to be edited.
- 3 In the Template menu, select "Edit..." or right-click and select "Edit...".
- 4 In the Edit template window, edit the parameters and click "OK".

#### 4.7.6 Delete a template

- 1 Select the "Templates" tab.
- 2 Select the template to be deleted.
- 3 In the Template menu, select "Delete", or right-click and select "Delete", or press the Delete button.
- 4 In the Delete template dialog, click "Yes".

#### 4.7.7 Upgrade a Template

- NOTE: In order to upgrade a template, the new parameter version must have the same major version as the old parameter version. For example, upgrading from 25.8 to 25.9 works, but upgrading from 25.8 to 26.x does not work.
- 1 Select the "Templates" tab
- 2 Select the template to be upgraded.
- 3 In the Template menu, select "Upgrade..." or right-click and select "Upgrade...".
- 4 Select the parameter version to upgrade to and click "OK".

#### 4.7.8 Apply a Template

- 1 Select the "Templates" tab.
- 2 Select the template to be used.
- 3 In the Template menu, select "Apply to..." or right-click and select "Apply to...".

| Description Number Device t Parame Device ID Online Saved Status Last Login Last run ter | plate |
|------------------------------------------------------------------------------------------|-------|
| 1234 Device A 3.0.0 03612345678 🖌 2012-01-01 12:00                                       | place |

TIP: It is possible to search for a device in the list using the Search field in the Apply template... dialog window.

4 Select device(s) to apply the template on and click "OK".

## 4.8 Licenses

NOTE: This feature might not be applicable for all devices.

This section describes the device licensing features that can be done using the WinPDM. An overview of the device licensing concept is described in the Function Description for Product Licensing Overview documentation.

In WinPDM, device licensing offers a possibility to view, manage and upgrade licenses of devices. In the Licenses tab, devices are listed. If a device is selected in the list, the status of the license options for the selected device is displayed.

Note that some tasks include using the License Web and the details of how to work with the license web are not described here.

The following features are described:

- Upgrade licenses, "Import" and "Export"
- Manual synchronization of licensing information, "Refresh"
- View license options
- Filter license options

The following licensing features are not done with the WinPDM and are therefore not described is this document:

- How to work with the license web
- How to purchase licenses
- Manual license upgrade using handset

#### 4.8.1 License Upgrade Alternatives

License upgrade includes using the license web which is described in the Function Description, Product Licensing Overview documentation.

These are the alternatives for upgrading licenses on devices:

- Automatic license upgrade Used when the WinPDM has an Internet connection to the license server, see 4.8.2 Automatic License Upgrade.
- License upgrade using export/import Used when the WinPDM does not have an Internet connection, see 4.8.3 Export and Import Licensing Information.
- Manual license upgrade
  Used to enter the license key manually in the device, see the manual for the
  corresponding device. In this case, the WinPDM is not used.

## 4.8.2 Automatic License Upgrade

NOTE: This feature requires an Internet connection.

The first time a device logs in to the WinPDM, it asks the license server if any licenses are available for the device. When the device logs in at a later time, there is no automatic check for licenses. If changes have been made, a manual upgrade must be done by selecting Refresh, see 4.8.6 Refresh on page 31.

Automatic license upgrade is a way of upgrading automatically to the correct license for a device. In order to get a purchased license for a device, a connection with the license server is made. The WinPDM automatically gets device licensing information from the

device, sends it to the license server which returns a license key that the WinPDM sends to the device. The device upgrades and the correct license information is shown in the WinPDM and the device.

## 4.8.3 Export and Import Licensing Information

In order to upgrade licenses on devices when the WinPDM does not have an internet connection to the license server, the following is done:

- The information needed for licensing of a device is exported from the WinPDM to a file, see Export Licensing Information on page 30.
- The file determines which additional license options that are available for the device. It can also be used to view the current license options of the device in the license web.
- From the license web, a license file containing the license keys for the device is generated
- The license file is imported to the WinPDM, see Import Licenses on page 30
- The WinPDM communicates the license key (included in the license file) to the device
- The device upgrades according to the license options

#### **Export Licensing Information**

The information needed for licensing of a device can be exported to a product information file. This file can be used to generate licenses for the device.

- 1 Select the Licenses tab.
- 2 Select the device(s) that shall be exported.
- 3 In the License menu, select "Export". Enter a name for the file and click "Save".

#### Import Licenses

License files are used for upgrading devices with licenses. A license file can be imported to the Device Manager.

- 1 In the File menu, select "Import" > "Licenses...".
- 2 Select the license file(s) to be imported (\*.xml) and click "Open".

#### 4.8.4 View License Options

It is possible to view which license options that exist on a device.

- 1 Select the License tab.
- 2 Select a device.
- 3 In the bottom of the work area, the license options of the device are listed and whether the options are enabled or not.

#### 4.8.5 Filter License Options

It is possible to search and select devices which have same license options. The selected devices can be upgraded with additional licenses by exporting a product information file to the License Web (see Export Licensing Information on page 30). The advantage to select devices with same license options is that additional licenses can be applied for the devices simultaneously.

1 Select the License tab.

#### 2 Click "Advanced find".

A License options filter dialog windows opens.

| D License options filter |                |        |            |            |  |  |
|--------------------------|----------------|--------|------------|------------|--|--|
| Device types             | Option filters |        |            |            |  |  |
| Device A                 | Option         | Ignore | Enabled    | Disabled   |  |  |
|                          | License 1      | ۲      | $\bigcirc$ | $\bigcirc$ |  |  |
|                          | License 2      | ۲      | ۲          |            |  |  |
|                          |                |        | Reset      | Close      |  |  |

- 3 Under Device types, select device(s).
- 4 Under Option filters, select the status of the license option(s) that shall be common for the selected devices.
  - Ignore show all devices independent of license options.
  - Enabled show devices with a certain license option enabled.
  - Disabled show devices with a certain license option disabled.

The search result is updated directly when selecting devices and license options. In addition, the icon **9** is also displayed next to the Advanced find button to indicate that the search result is filtered.

When clicking Close, the filtered search result will still be displayed. When clicking Reset, the filter is removed and all devices are displayed.

#### 4.8.6 Refresh

If a device is already registered in the WinPDM and a change of licenses has been done, the information needs to be updated. By doing a Refresh, the device license information in WinPDM is synchronized with the information in the license server and transferred to the device.

NOTE: This feature requires a connection to the license server.

- 1 Select the License tab.
- 2 Select device(s).
- 3 In the License menu, select "Refresh". The correct license is fetched from the license server, sent to the device and displayed in the Device Manager.

#### 4.8.7 Remove Devices from the License View

This command removes devices from the licenses tab view.

- 1 Select the "Licenses" tab.
- 2 Select the devices(s) that shall be removed from the list. The selected row(s) are highlighted.

- 3 In the License menu, select "Remove device". Alternatively, right-click the device and select "Remove device".
- 4 In the Remove device dialog, click "Yes".

#### 4.8.8 Move License

NOTE: This feature requires WinPDM that supports the move license feature, and a connection to the license server.

TIP: See also the device's manual for more information on which device that support this feature.

If supported by the device, a license can be moved from one device to another device of the same device type. This feature can for example be used if your device is broken and you want to move the license to another device.

- 1 Select the "Licenses" tab.
- 2 Select the device whose license shall be moved. The selected row is highlighted.
- 3 In the License menu, select "Move license..." or right-click and select "Move license...". The Move license window appears.
- 4 Select the device that shall receive the license. Click "OK".

If no devices are shown in the Move license window, there are no devices that are selectable to move the license to.

The device type of the device that received the license is still unchanged in the WinPDM. Select this device and do the following:

5 In the Licenses menu, select "Refresh" to complete the transfer of the license. The device type of the device is now updated in WinPDM.

## 4.9 File Management

This chapter covers File management for parameter definition files, software files, language files (.lng) for devices, and company phonebook files.

Import and export of templates and numbers are described in 4.10 Import and Export of Numbers and Templates on page 36. Import of language files (.xml) for the WinPDM menu are described in 4.1.4 Language Settings for WinPDM GUI on page 14.

The parameter definition file holds the definitions of all parameters for a specific version of a Number's parameter set. Updated software and new parameter definition files for devices and Numbers can be added to the WinPDM, see 4.9.3 Import Parameter Definition Files on page 33.

Figure 14. The File Management Window

| arameter definitior | Software Langu | uage Company Phonebool | ¢    |             |
|---------------------|----------------|------------------------|------|-------------|
| Device type         | Revision       | Parameter version      | File | <u>A</u> dd |
|                     |                |                        |      | Delete      |
|                     |                |                        |      |             |
|                     |                |                        |      |             |
|                     |                |                        |      |             |
|                     |                |                        |      |             |

#### 4.9.1 Definition File Version – Parameter Version

Both definition files and device software include parameters and are indicated by a version number.

If a device associated to a Number is upgraded to a software supporting another parameter version than the stored Number, it does not always demand a new definition file. An old definition file can often be used, but if new parameters have been added in the new parameter version these parameters will not be editable. The release note will tell you if a new definition file is needed to match the new parameters. If the old definition file cannot be used, it will be highlighted with red.

#### 4.9.2 Import a Package File

A package file may include different types of files, such as software files, parameter definition files and/or template files. If the package does not include a certain file, it can be imported separately. See 4.9.3 Import Parameter Definition Files on page 33, 4.9.4 Import New Software Files for Devices on page 34, and/or 4.10.3 Import Templates on page 36.

- 1 In the File menu, select "File management".
- 2 Select the Parameter definition tab or Software tab and click "Add".
- 3 Select the package file (.pkg) to be imported and click "Open".

The files included in the package are now imported. If needed, select the "Parameter definition" tab or "Software" tab to view the corresponding imported files (if any).

If template(s) has been imported, it can be viewed by clicking "Close" and then selecting the "Template" tab.

4 Click "Close".

#### 4.9.3 Import Parameter Definition Files

TIP: Parameter definition files (.def) are mainly included in package files (.pkg) distributed by your supplier, see 4.9.2 Import a Package File on page 33.

- 1 In the File menu, select "File management".
- 2 Select the Parameter definition tab and click "Add".
- 3 Select the definition files to be imported and click "Open".
  - Only files with a corresponding extension are shown, such as .def and .pkg.
- 4 Click "Close".

### 4.9.4 Import New Software Files for Devices

TIP: Software files (.bin) are mainly included in package files (.pkg) distributed by your supplier, see 4.9.2 Import a Package File on page 33.

- 1 In the File menu, select "File management".
- 2 Select the Software tab and click "Add".
- 3 Select the software files to be imported and click "Open".
  - Only files with a corresponding extension are shown, such as .bin and .pkg.
- 4 Click "Close".
- 5 To apply the software for a device, continue with the instruction in 4.9.5 Upgrade a Device with New Software.

### 4.9.5 Upgrade a Device with New Software

It is possible to upgrade the software in a device. The device must be online/logged in to WinPDM.

- 1 Select the "Devices" tab.
- 2 Select the device. It is possible to select several devices, but only devices of the same device type can be selected.
- 3 In the Device menu, select "Upgrade".

Alternatively, right-click the device and choose "Upgrade", double-click the desired device, or click the "Upgrade" button in the toolbar.

- 4 If needed; import the software file to be used by clicking "Import...", locate the file, and click "OK".
- 5 In the Available files: drop-down list, select the software to be uploaded.
- 6 Select software to be used and click "OK".

The software will be downloaded to the device. A progress bar in the Status column for the device shows the progress of the download.

To cancel the upgrade, click Device > "Cancel upgrade" in the menu. Alternatively, right-click the device in the device list and select "Cancel upgrade".

The device will restart automatically after a successful download.

### 4.9.6 Import Language Files for Devices

NOTE: To select the language to be used in the WinPDM, see 4.1.4 Language Settings for WinPDM GUI on page 14.

For adding a new language to a device, a language file (.lng) distributed by your supplier must be imported to the WinPDM and then uploaded to the device.

- 1 In the File menu, select "File management".
- 2 Select the "Language" tab and click "Add".
- 3 Select the language files to be imported and click "Open".

Only files with a corresponding extension are shown, such as .lng.

- 4 Click "Close".
- 5 To apply the language for a device, continue with the instructions in 4.9.7 Upload a Language to Devices.

### 4.9.7 Upload a Language to Devices

It is possible to upload a language to devices that support this feature.

- 1 In the Devices tab, select the device(s) to upload a language to. It is possible to select several devices, but only devices of the same device type can be selected.
- 2 In the Device menu, select "Upload Language...".
- 3 If needed; import the language file (.lng) to be used by clicking "Import...", locate the file, and click "OK".
- 4 In the Available files: drop-down list, select which language to upload.
- 5 Click "OK".

### 4.9.8 Import Company Phonebook Files

It is possible to import a company phonebook file for later use.

- 1 In the File menu, select "File management".
- 2 Select the "Company Phonebook" tab and click "Add".
- 3 Select the company phonebook files to be imported and click "Open". Only files with a corresponding extension are shown, such as .cpb.
- 4 Click "Close"
- 5 To upload the company phonebook to a device, continue with the instructions in 4.9.9 Upload a Company Phonebook.

### 4.9.9 Upload a Company Phonebook

It is possible to upload the company phonebook to a device that supports this feature. The company phonebook will appear in the device's Contacts list.

- 1 Select the "Devices" tab.
- 2 Select the device(s) to upload a company phonebook to. It is possible to select several devices, but only devices of the same device type can be selected.
- 3 In the Device menu, select "Upload company phonebook...".
- 4 If needed; import the company phonebook file (.cpb) to be used by clicking "Import...", locate the file, and click "OK".
- 5 In the Available files: drop-down list, select which company phonebook to upload.
- 6 Click "OK".

### 4.9.10 Delete Imported Files for Devices

It is possible to delete parameter definition files, software files, language files (.Ing) for devices, and company phonebook files.

It is possible to delete parameter definition files, software files, and language files (.Ing) for devices.

- 1 In the File menu, select "File management".
- 2 Select the applicable tab.
- 3 Select the file(s) to be deleted.
- 4 Click "Delete".
- 5 In the Delete files dialog, click "Yes".

6 Click "Close".

### 4.10 Import and Export of Numbers and Templates

This section describes import and export of Numbers and templates.

- Import and export of licensing information is described in 4.8 Licenses on page 29.
- Import and additional file handling of parameter definition files, software files, language files and company phonebook files for devices are described in 4.9 File Management on page 32.
- Import of language files for WinPDM are described in 4.1.4 Language Settings for WinPDM GUI on page 14.

The purpose of exporting and importing Numbers and templates is to be able to move Numbers and templates to another site or to use at a later time.

The parameter configuration in Numbers can be exported to a file. This file can be used by the supplier to pre-program devices before delivery to the customer, and to share Numbers and templates with other PDMs.

### 4.10.1 Import Numbers

Updated Number files may be distributed by your supplier.

- 1 In the File menu, select "Import" > "Numbers...".
- 2 Select the Number files to be imported (\*.xcp) and click "Open".

If there is a Number conflict when importing Numbers, the error message Number import failed: Number already exists is displayed.

### 4.10.2 Export Numbers to a File

It is possible to configure Numbers for a site and export the settings to a file. One or several Numbers can be selected. The exported file can then be used when producing new devices for the customer. Only Numbers stored in the database can be exported. There is no restriction on device type when exporting.

- 1 Select the "Numbers" tab.
- 2 Select the Number(s).
- 3 In the Number menu, select "Export".
- 4 Enter a file name for the Numbers (.xcp) and where to save the file and click "Save".

### 4.10.3 Import Templates

Updated template files may be distributed by your supplier.

- 1 In the File menu, select "Import" > "Templates...".
- 2 Select the template files to be imported (\*.tpl) and click "Open".

If there is a naming conflict when importing a template, the new template is imported and a digit within brackets is added after the name. The old template's name is not affected.

For example: Template MyHandset (old template) Template MyHandset (2) (new template)

### 4.10.4 Export Templates

It is possible to export template files. One or several templates can be exported.

- 1 Select the "Templates" tab.
- 2 Select the template (or templates) to be exported.
- 3 In the Template menu, select "Export...".
- 4 Enter a file name for the templates (.tpl) and where to save the file and click "Save".

# 5. Administration

3

## 5.1 Data Backup

All settings in the WinPDM, such as the configuration, the sites and the templates are stored as database files. It is recommended to do backups on a regular basis. Device software, definition files, templates, devices and Numbers including parameters are included in the backup.

### 5.1.1 Backup WinPDM Database Files

- 1 Close the WinPDM.
- 2 The database files are saved in the WinPDM folder located in:

Windows XP - C:\DOCUMENTS AND SETTINGS\<USER>\APPLICATION DATA\ASAB\

Windows 7 - C:\USERS\<USER>\APPDATA\ROAMING\ASAB\

Copy the WinPDM folder to, for example, a network drive.

## 5.1.2 Restore WinPDM Database Files

- 1 Close the WinPDM.
- 2 Retrieve the saved copy of the WinPDM folder.
- 3 Copy the WinPDM folder to:

Windows XP - C:\DOCUMENTS AND SETTINGS\<USER>\APPLICATION DATA\ASAB\

Windows 7 - C:\USERS\<USER>\APPDATA\ROAMING\ASAB\

# 6. Uninstall the WinPDM

- 1 In the Windows Start menu, select your WinPDM application.
- 2 Select "Uninstall". Follow the instructions in the Uninstall wizard.

# 7. Troubleshooting

When troubleshooting the WinPDM, it is always a good idea to examine the log files, since they provide additional information that may prove useful. When reporting an error to your supplier, always include the appropriate log file.

Log files are stored under

Windows XP - C:\DOCUMENTS AND SETTINGS\<USER>\APPLICATION DATA\ASAB\WinPDM\log

Windows 7 - C:\USERS\<USER>\APPDATA\ROAMING\ASAB\WinPDM\log

The log files are rotated every 10 MB and are time-stamped with 1 ms resolution.

| Fault<br>The WinPDM does not start or installation<br>fails | Action or comment<br>To run the WinPDM, the computer<br>must confirm to the requirements<br>listed in 1.2 Requirements on page 2.<br>If you do not have the correct<br>software versions installed, contact<br>your system administrator.                              |
|-------------------------------------------------------------|----------------------------------------------------------------------------------------------------|
|                                                             | To install the WinPDM, you must<br>have administrator rights on the<br>computer. Contact your system<br>administrator if you are not able to<br>install the WinPDM.                                                                                                    |
| Firewall alerts appear every time WinPDM is started.        | Windows Firewall may alert you of<br>"PMServer" etc. You can ignore these<br>security alerts, it will not affect the<br>WinPDM, but then the alerts will<br>appear every time the WinPDM is<br>started. A better way is to select<br>"Continue blocking" or "Unblock". |

| Connected dev<br>WinPDM.          | vice does not appear in            | Make sure the device is properly connected, or try disconnecting and reconnecting the device.                                                                                                    |
|-----------------------------------|------------------------------------|----------------------------------------------------------------------------------------------------|
|                                   |                                    | Make sure that the USB port is configured correctly as follows:                                                                                                    |
|                                   |                                    | - In Windows XP, open Windows<br>Control Panel and select "System". In<br>the Hardware tab, select "Device<br>Manager".                                                                                                    |
|                                   |                                    | <ul> <li>In Windows 7, open Windows</li> <li>Control Panel. Select System and</li> <li>Security &gt; Hardware and Sound.</li> <li>Under Devices and Printers, select</li> <li>"Device Manager".</li> </ul>                                                                                                    |
|                                   |                                    | If the device does not show up in the<br>list (as an USB port controlled device<br>depending on the handset model),<br>check the connection and reinstall the<br>drivers and/or software for the device.                                                                                                    |
| A device's soft<br>synchronizatio | ware is not recognized/<br>n fails | A device might have software with a<br>parameter set that is newer than the<br>version recognized by the WinPDM.<br>The WinPDM will then be unable to<br>send parameters to the device.                                                                                                    |
|                                   |                                    | The symbol 1 in the Parameters<br>column for the selected device<br>indicates that the synchronization<br>between the device and the WinPDM<br>was not successful.<br>If this is the case, the WinPDM<br>should be updated with new software<br>and definition files provided by your<br>local supplier. See 4.9.2 Import a<br>Package File on page 33. |
| Upgrade of a c<br>(aborted)       | device's software fails            | The device does not support the software version. Use another software version. Ask your supplier.                                                                                                    |

A Parameter conflict dialog window appears

If a device is detected and the same Number has been used by another device in the system there will be a parameter conflict. A dialog window appears, asking the user to decide whether to use the Number settings in WinPDM or the Number settings in the device.

One typical situation when this parameter conflict will occur is if a device's hardware has been replaced.

For example:

A replacement device has first been registered with the same Number as the damaged device. When the replacement device is connected to the WinPDM, the WinPDM will warn for a parameter conflict.

In this case, select "WinPDM" to transfer the phonebook of the damaged device (located in WinPDM) to the new device.

If "Device" is chosen in this situation, the phonebook belonging to the damaged device and located in WinPDM will be deleted (and replaced with the empty phonebook in the replacement device).

For more information about device replacement, see the User Manual or Configuration Manual for respective device.

# 8. Related Documents

Data Sheet, Portable Device Manager (WinPDM), Windows Version Configuration Manual for your handset

User Manual for your handset

Installation and Operation Manual/Installation Guide for your charger or desktop programmer

# 9. Document History

For details in the latest version, see change bars in the document.

| Version | Date                 | Description                                                                                                    |
|---------|----------------------|----------------------------------------------------------------------------------------------------|
| A       | 17 November 2009     | First release of document.                                                                                                    |
| В       | 1 April 2011         | In chapter 3.1.1 WinPDM Window > Sort the List;<br>"secondary sorting order" removed.<br>Translation file replaced with Language file.<br>See change bars for more information.                                                                                                    |
| С       | 28 October 2011      | Chapter "Optional COM port settings" removed.<br>"R232" removed in entire document. See changes<br>bars for more information.                                                                                                    |
| D       | 18 December 2012     | Updated:<br>1.2 Requirements on page 2: JRE 32-bit and JRE<br>64-bit added.<br>Numbers Tab on page 11: updated due to new<br>columns                                                                                                    |
| PE1     | 17 September<br>2013 | Added:<br>3. Initial Configuration of Devices on page 4<br>Updated:<br>4.5.11 Import Contacts on page 22: clarified the<br>requirement of the receiving device.<br>Removed:<br>1.1.1 Installation and Configuration<br>1.1.2 Administration<br>1.2 Technical Solution<br>1.3.2 WinPDM Usage |

# Appendix A: WinPDM Keyboard Shortcuts

### A.1 General

| Shortcut   | Description                      |
|------------|----------------------------------|
| Ctrl + H   | Open the File management window. |
| Ctrl + Tab | Switch tab                       |
| Alt + F4   | Close the application            |

### A.2 Devices

| Shortcut     | Description                                        |
|--------------|----------------------------------------------------|
| Ctrl + N     | Add a new device                                   |
| Enter        | Upgrade the selected device(s)                     |
| Delete       | Delete the selected device(s)                      |
| Ctrl + F     | Find a device                                      |
| Ctrl + Enter | Open the Properties window for the selected device |

## A.3 Numbers

| Shortcut | Description                                  |
|----------|----------------------------------------------|
| Ctrl + N | Add a new Number                             |
| Enter    | Edit the selected Number                     |
| Ctrl + C | Copy the selected Number                     |
| F2       | Rename the selected Number                   |
| Ctrl + S | Save the selected Number to the database     |
| Delete   | Delete the selected Number from the database |
| Ctrl + F | Find a Number                                |

## A.4 Templates

| Shortcut | Description                  |
|----------|------------------------------|
| Ctrl + N | Add a new template           |
| Enter    | Edit the selected template   |
| Ctrl + C | Copy the selected template   |
| F2       | Rename the selected template |
| Delete   | Delete the selected template |
| Ctrl + F | Find a template              |

## A.5 Licenses

| Shortcut | Description                    |
|----------|--------------------------------|
| Delete   | Delete the selected license(s) |
| Ctrl + F | Find a license                 |

# Appendix B: File Types

In this appendix, the different file extensions that are used in WinPDM are explained. System files are not described.

| File type                 | Extension   | Description                                                                                                    |
|---------------------------|-------------|----------------------------------------------------------------------------------------------------|
| Software file (devices)   | bin         | Software for devices                                                                                                    |
| Company Phonebook file    | e cpb       | Company Phonebook file for portable devices.                                                                                                    |
| Parameter Definition file | def         | Including all possible settings for a certain device type for a certain version.                                                                |
| Language file             | lng, or xml | Language file for portable devices or WinPDM.<br>Language file for WinPDM uses XML<br>(eXtensible Markup Language.).                            |
| Package file              | pkg         | Archive that can include different file types such<br>as parameter definition files (.def), software files<br>(.bin) and template files (.tpl). |
| Site file                 | ste         | Storage for site specific data. These files may not be edited manually.                                                                         |
| Template file             | tpl         | Contains one or more exported templates.                                                                                                    |
| Number file               | хср         | Exported Numbers.                                                                                                    |
| Product information file  | xml         | A file containing information needed for licensing and upgrade of a device.                                                                     |
| License information file  | xml         | A file containing license keys for devices.                                                                                                    |